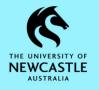

# **Basic Searching**

1. Ensure the 'Search for' field is populated with **Records**:

| Search for |   | Search by     |            | Matching criteria |     |   |
|------------|---|---------------|------------|-------------------|-----|---|
| 💼 Records  | ~ | Record Number | ~ <b>Q</b> |                   | ~ 🛐 | Q |

2. Use the drop-down arrow for the 'Search by' field to locate and select the search method you want to search by:

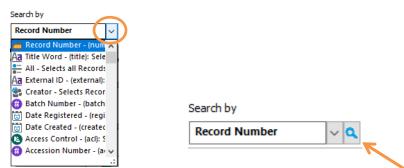

Should you not be able to locate your required search method, use the magnifying glass to the right of the 'Search by' field to display the 'Search Methods' window which display all available search methods and will also allow you to browse 'By Category':

|                               |             |         | <u></u>      |        |      |
|-------------------------------|-------------|---------|--------------|--------|------|
| By Category                   | O By Format |         | Alphabetical |        | <br> |
| Method Name                   |             | Caption | Category     | Format | 1    |
| > ★ Favorites                 |             |         |              |        |      |
| Recently Used Methods         |             |         |              |        |      |
| > ab Type                     |             |         |              |        |      |
| A Text Search                 |             |         |              |        |      |
| > ラ Linked Navigation         |             |         |              |        |      |
| 🗅 📩 Trays and Labels          |             |         |              |        |      |
| Reference and Control Numbers |             |         |              |        |      |
| > 🗎 Document Management       |             |         |              |        |      |
| Dates and Times               |             |         |              |        |      |
| ab Additional Fields          |             |         |              |        |      |
| M Retention and Disposal      |             |         |              |        |      |
| Scontacts, People and Places  |             |         |              |        |      |
| Susiness Process              |             |         |              |        |      |
| Perords Management            |             |         |              |        | `    |
|                               |             |         |              |        | /    |
|                               |             |         |              |        |      |
|                               |             |         |              |        |      |
|                               |             |         |              |        |      |
|                               |             |         |              |        |      |
|                               |             |         |              |        |      |

3. In the 'Matching criteria' field is where you type what you are looking for. E.g. if you have selected to search by **Record Title** you would type keywords relevant to the record you are looking for. If wanting to search by **Record Number** (such as a student number) you would type the record number you are looking for:

| Search for    | Search by       | Matching criteria |        |   |
|---------------|-----------------|-------------------|--------|---|
| 💼 Records 🗸 🗸 | Record Number V |                   | -<br>V | Q |

4. Once you are ready to search, press **Enter** on the keyboard, or click on the **magnifying glass** search button to the right of the **Search Area**. Your search results will display under the search area:

| Sea      | rch for                                                                                           | Search by       | Matching criteria                                |     |   |  |
|----------|---------------------------------------------------------------------------------------------------|-----------------|--------------------------------------------------|-----|---|--|
|          | Records ~                                                                                         | Record Number V | 20/516                                           | · 🖻 | ٩ |  |
| ۲        | 🌐 Records - favorite - 20 Records 📹 Records - number:20/516 - 1 📹 Records - number:20/516 - 1 🕴 🕴 |                 |                                                  |     |   |  |
| <b>1</b> | 📲 📫 Record Number                                                                                 | Title           |                                                  |     |   |  |
|          | <b>d</b> þ <b>d</b> 20/516                                                                        |                 | NAGEMENT - IMPLEMENTATION - TRIM9 Upgrade - 2020 |     |   |  |

Note: Text searches in TRIM9 are not case sensitive.

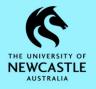

### Wildcards

When searching you may use either of the following two wildcards. They can be used at the beginning, the middle, or the end of a word. They are useful for expanding your search results and including misspelt words in your search results:

| WILDCARD                                                 |           | EXAMPLE         |                                                                                                    |  |
|----------------------------------------------------------|-----------|-----------------|----------------------------------------------------------------------------------------------------|--|
| SYMBOL                                                   | FUNCTION  | SEARCH CRITERIA | RESULT                                                                                                    |  |
| <b>a</b> To denote a single                              |           | wa?t            | Would return results<br>for wait, want, wart,<br>waft, etc.                                                                                                    |  |
| ?                                                        | character | ch??f           | Would return results<br>for the correctly spelt<br>chief and the<br>incorrectly spelt cheif.                                                                                            |  |
| <ul> <li>★ To denote any string of characters</li> </ul> |           | wa*t            | Would return a much<br>larger response than<br>the wa?t example<br>above, including all of<br>the above results plus<br>additional results such<br>as walnut, warrant,<br>wackiest etc. |  |
|                                                          |           | test*           | Would return results<br>for test, tests, tested,<br>tester and testing.                                                                                                    |  |

## **Refine a Search - Filter Record Types**

If your search returns too many results, you can refine your search to make it easier to find the particular record you are looking for.

A quick and easy way to refine your search is to search for only the record types that you are looking for, such as a Student Cabinet, an Electronic Folder, an Executed Agreement / Contract or an email. To do this:

1. Press **F7** on the keyboard, or alternatively select the **'SEARCH'** tab and then click the **Refine Search** button:

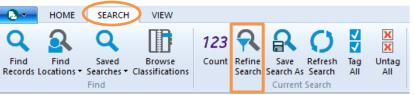

2. The 'Search for Records' window will display. Click on the 'Record Types' tab:

| Search for Records                              | $ \Box$ $\times$ |
|-------------------------------------------------|------------------|
| Search Filter Record Types Sort Results Options |                  |
| Search By                                       |                  |
| Title Word                                      | ~ 0              |
| Enter the words to use for this search          |                  |
| trim training                                   | ~ 🤇              |
|                                                 | l 🎽              |
|                                                 |                  |
|                                                 |                  |
|                                                 |                  |
|                                                 |                  |
|                                                 |                  |
|                                                 |                  |
|                                                 |                  |
|                                                 |                  |
|                                                 |                  |
|                                                 |                  |
|                                                 |                  |
| AND OR New Insert Delete () NOT                 | Reset            |
| title:trim training                             |                  |
|                                                 |                  |
|                                                 |                  |
|                                                 |                  |
|                                                 |                  |
|                                                 |                  |
| OK Cancel Open Editor                           | ▼ Help           |
|                                                 |                  |

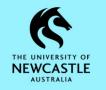

3. Right-click on any of the listed record types and select Untag all:

| Search for  | Records                                                                                                    |                                                         |                         |         |                   |                  |   |      | $\times$ |
|-------------|----------------------------------------------------------------------------------------------------|---------------------------------------------------------|-------------------------|---------|-------------------|------------------|---|------|----------|
| Search      | Filter Re                                                                                                    | cord Types                                              | Sort                    | Results | Options           |                  |   |      |          |
| ✓<br>✓<br>✓ | Record Type<br>ELECTRONIC<br>ELECTRONIC                                                                         | CABINET - I                                             |                         |         |                   |                  |   |      | ^        |
|             | ELECTRONIC<br>ELECTRONIC<br>ELECTRONIC                                                                          | CABINET - I                                             |                         |         |                   |                  |   |      |          |
| √ <b>≡</b>  | ELECTRONIC<br>ELECTRONIC<br>ELECTRONIC<br>ELECTRONIC<br>SCANNED A<br>HOMESTAY F<br>ELECTRONIC<br>EMAIL          | C FOLDER LE<br>C FOLDER LE<br>C FOLDER LE<br>RCHIVE BOX | VEL 2<br>VEL 3<br>VEL 4 | Tag Ev  | g all<br>all tags | Ctrl+A<br>Ctrl+U |   |      |          |
|             | EXEMPTION<br>FILE NOTE<br>AUDIO<br>VIDEO<br>IMAGE<br>IFS MINOR I<br>IFS MINOR I<br>IFS MINOR I<br>s default for | Works - Ope<br>Projects - Pre<br>Works Precir           | ecincts<br>nct - Sul    |         |                   |                  |   |      | ~        |
| (           | Ж                                                                                                    | Cancel                                                  |                         | Open    |                   | Editor           | • | Help |          |

4. Place a tick next to any record type that you want to search for by clicking to the left of it, then click **OK**:

| Search for | Records               |              |              |         |        | _ |      | ×   |
|------------|-----------------------|--------------|--------------|---------|--------|---|------|-----|
| Search     | Filter Record Typ     | es Sort      | Results      | Options | 5      |   |      |     |
| 1          | Record Type           |              |              |         |        |   |      | ^   |
|            | ELECTRONIC CABIN      | T - LEVEL 1  |              |         |        |   |      |     |
|            | ELECTRONIC CABIN      | T - LEVEL 2  |              |         |        |   |      |     |
| •          | ELECTRONIC CABIN      | T - LEVEL 3  |              |         |        |   |      |     |
|            | ELECTRONIC CABIN      | T - LEVEL 4  |              |         |        |   |      |     |
|            | ELECTRONIC FOLDE      | R            |              |         |        |   |      |     |
|            | ELECTRONIC FOLDE      | R LEVEL 1    |              |         |        |   |      |     |
| =          | ELECTRONIC FOLDE      | R LEVEL 2    |              |         |        |   |      |     |
| =          | ELECTRONIC FOLDE      | R LEVEL 3    |              |         |        |   |      |     |
|            | ELECTRONIC FOLDE      |              |              |         |        |   |      |     |
|            | SCANNED ARCHIVE       | BOX          |              |         |        |   |      |     |
|            | HOMESTAY FOLDER       |              |              |         |        |   |      |     |
|            | ELECTRONIC DOCU       | IENT         |              |         |        |   |      |     |
|            | EMAIL                 |              |              |         |        |   |      |     |
|            | EXEMPTION ORDER       |              |              |         |        |   |      |     |
|            | FILE NOTE<br>AUDIO    |              |              |         |        |   |      |     |
|            | VIDEO                 |              |              |         |        |   |      |     |
|            | IMAGE                 |              |              |         |        |   |      |     |
|            | IFS MINOR Works -     | Onerations   |              |         |        |   |      |     |
|            | IFS MINOR Projects    |              |              |         |        |   |      |     |
|            | IFS MINOR Works P     |              | -Category    |         |        |   |      | v . |
|            |                       |              |              |         |        |   |      |     |
| ∐ Set a    | as default for search | s for record | S            |         |        |   |      |     |
|            | DK Can                | cel          | <u>O</u> pen |         | Editor | • | Help |     |

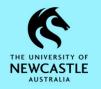

5. The search results will now only contain records matching your selected record type(s):

| Search for                      | Search by             | Matching criteria                                                                                        |
|---------------------------------|-----------------------|----------------------------------------------------------------------------------------------------|
| 💼 Records 🛛 🗸                   | Title Word            | V 🔍 trim training                                                                                        |
| Records - favorite - 20 Records | ords 🧰 Records - numb | nber:20/516 - 1 📹 Records - title:trim - 10000+ 📹 Records - title:trim training                          |
| 🗸 📲 🛛 📹 Record Number           | Title                 |                                                                                                    |
| 💼 🖻 💼 17/1441                   | TEACHING              | NG - COURSE DELIVERY - Resources & Working Papers - TRIM Training - Courses Listed - 2017                |
| 💼 Þ 💼 18/596                    | TEACHING              | NG - COURSE DELIVERY - Resources & Working Papers - TRIM and Records Training - Courses Listed - 2018-20 |
| 💼 Þ 💼 18/1170                   | PERSONN               | INEL - STAFF DEVELOPMENT - Training - One on One / Adhoc TRIM Training - 2018                            |
| 💼 Þ 💼 18/1876                   | PERSONN               | INEL - STAFF DEVELOPMENT - Training - TRIM Training - Attendance Records - 2019                          |
| 💼 Þ 💼 10/2257                   | E PERSONN             | INEL - STAFF DEVELOPMENT - Training - TRIM Training - Course Evaluation Forms                            |
| 💼 Þ 💼 19/455                    | PERSONN               | INEL - STAFF DEVELOPMENT - Training - One on One / Adhoc TRIM Training - 2019                            |
| 💼 👂 💼 15/2653                   | INFORMA               | IATION MANAGEMENT - POLICY, PROCEDURES AND GUIDES - TRIM Training Material and Correspondence            |

## **Sorting Search Results by Columns**

To easily sort search results, select the column header to sort by a particular column.

- **Record Number:** Clicking once sorts from lowest number to highest, click the column header again to sort from highest number to lowest.
- **Title:** Clicking once sorts the records in alphabetical A→Z order, click again to sort in reverse alphabetical Z→A order.
- **Creator:** Clicking once sorts alphabetically by Surname, click the column header again to sort in reverse alphabetical order.
- **Date Registered:** Click once to sort oldest to newest, click the column header again to reverse the order and sort newest to oldest.

| c                | Record Number | Title           |                                                                | <b>e</b> : | Creator         |        | Date Registered      |    |
|------------------|---------------|-----------------|----------------------------------------------------------------|------------|-----------------|--------|----------------------|----|
| Þ                | 17/1441       | TEACHING - COUR | SE DELIVERY - Resources & Working Papers - TRIM Training - Co  | 2          | Colanzi, Lou    |        | 10/02/2017 at 12:23  | PM |
| $\triangleright$ | 18/1876       | PERSONNEL - STA | F DEVELOPMENT - Training - TRIM Training - Attendance Records  | . 4        | Rheinberger, B  | Bryce  | 6/06/2018 at 9:41 AM | м  |
| ⊳∎               | 18/281        | PERSONNEL - STA | F DEVELOPMENT - Training - HDR TRIM Workflow Reference Gui     | 4          | Rheinberger, B  | Bryce  | 25/01/2018 at 12:33  | PM |
| Þ                | 16/814        | PERSONNEL - STA | F DEVELOPMENT - Training - TRIM Training - Attendance Records  | . 🔺        | Wren, Adam      |        | 15/01/2016 at 10:13  | AM |
| Þ                | 11/4488       | PERSONNEL - STA | F DEVELOPMENT - Training - Kapish TRIM Administrator Training  | -          | McElhinney, Je  | anette | 29/11/2011 at 2:03 P | PM |
| Þ                | 15/2652       | PERSONNEL - STA | F DEVELOPMENT - Training - TRIM Training Course Information    | -          | Friend, Tanya ( | Ms)    | 9/10/2015 at 9:44 AM | м  |
| Þ                | 16/815        | PERSONNEL - STA | F DEVELOPMENT - Training - TRIM Training - Course Evaluation F | . 4        | Wren, Adam      |        | 15/01/2016 at 10:20  | AM |
| Þ                | 18/1170       | PERSONNEL - STA | F DEVELOPMENT - Training - One on One / Adhoc TRIM Training    | . 4        | Rheinberger, B  | Bryce  | 24/04/2018 at 3:40 P | PM |
| Þ                | 15/2653       | INFORMATION M   | NAGEMENT - POLICY, PROCEDURES AND GUIDES - TRIM Training       | . 4        | Friend, Tanya ( | Ms)    | 9/10/2015 at 10:30 A | AM |

#### **Searching Tips and Pointers**

 The Explorer Window and Shortcuts such as Recent Documents, Recent Files and Favorites are a very user friendly way to quickly locate records which you have worked on recently, created recently or use regularly.

*For more information on the Explorer Window and Shortcuts please refer to the <u>TRIM9</u> <u><i>Quick Reference Guide - D18/353391 - Introduction to TRIM9, the Explorer Window and* <u>*Shortcuts*</u></u>

- TRIM9 supports Dynamic Search Terms for some search methods:
  - When searching via a **Location field** such as 'Creator', typing 'me' will use the logged on user as the search criteria for that field:

| Search for    | Search by | Matching criteria |    |  |
|---------------|-----------|-------------------|----|--|
| 💼 Records 🛛 🗸 | Creator   | ~ 🔍               | me |  |

- When searching via a **Date field** such as 'Date Registered', the following are valid terms which you can type as the search criteria;
  - today,
  - yesterday,
  - tomorrow,
  - this week,
  - previous week,
  - this month,
  - previous month,
  - this year,
  - previous year.

| Search for | Search by         | Matching criteria |
|------------|-------------------|-------------------|
| 💼 Records  | ✓ Date Registered | V 🔍 today         |